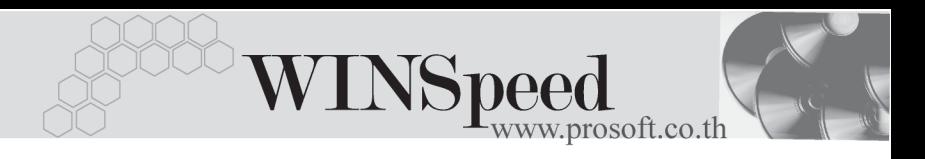

# **เมนบู นทั กตึ งลั้ กหน ู อี้ นๆื่ (Credit Sale Non - stock)**

#### **วตถั ประสงค ุ**

เพื่อบันทึกรายการขายเชื่ออื่นๆ หรือรับรายได้อื่นๆ ที่ไม่เกี่ยวข้องกับรายการขายสินค้า เช่น ึ การรับรายได้จากการขายเศษวัสดุสิ้นเปลือง เป็นต้น ที่ต้องการควบคุมในระบบลูกหนี้

#### **คาอธ ํ บาย ิ**

หน้าต่างบันทึกจะแบ่งการบันทึกข้อมูลออกเป็น 8 **ส่วน** ดังนี้

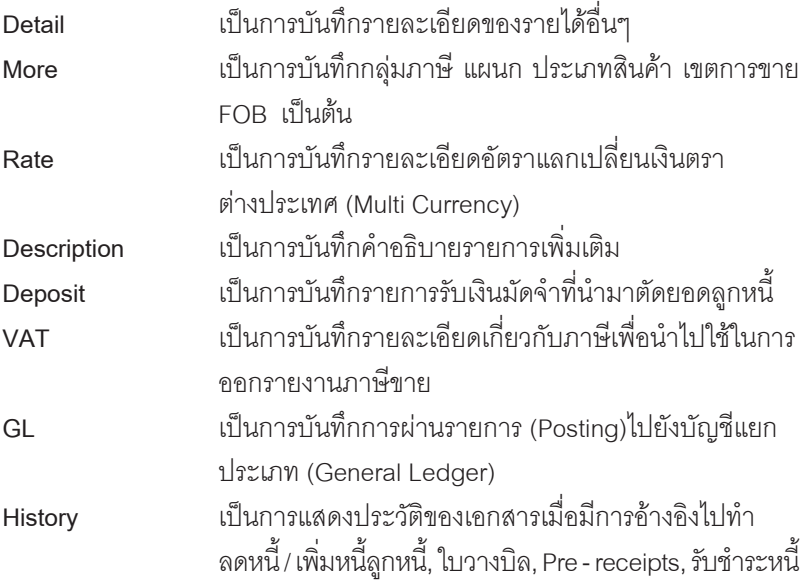

#### **ลักษณะการบันทึก**

การบันทึกรายการตั้งลูกหนี้อื่นๆ นั้น สามารถบันทึกได้ 2 **วิธี** คือ

- ♦ บันทึกด้วยการอ้างอิงใบสั่งขาย (SO No.) และการบันทึกรายการด้วยการ ้อ้างอิงเอกสารใบสั่งขายนี้จะเป็นแบบ **One to One (1:1)** เท่านั้น
- $\blacklozenge$  บันทึกด้วยการ Key In ข้อมลใหม่

#### **สถานะเอกสาร**

โปรแกรมจะแสดงสถานะการอางอิงเอกสารของการตั้งลูกหนี้อื่นๆ ที่**มุมบนซายมือ ของหนาจอ** เพื่อบอกถึงทางเดินเอกสารวาปจจุบันสถานะของเอกสารการตั้งหนี้อื่นๆ อยู่ที่ขั้นตอนการทำงานใด

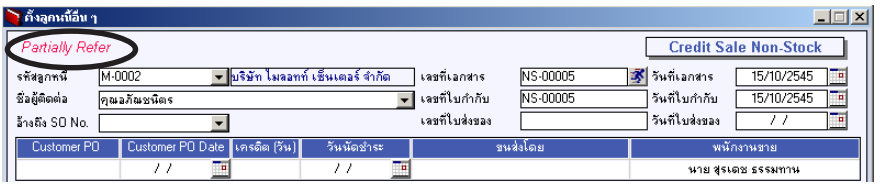

ี่ ซึ่งจะแสดงสถานะแตกต่างกันตามการค้างคิงเคกสารดังนี้ คือ

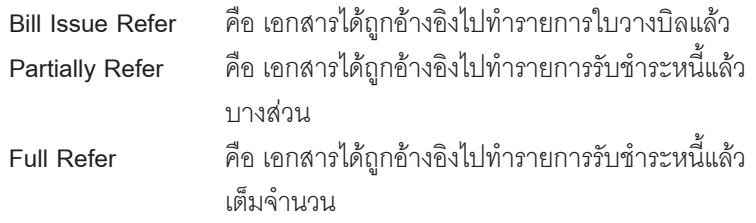

### **ขั้นตอนการบันทึก**

เป็นการบันทึกรายละเอียดข้อมูลรายได้อื่นๆ ซึ่งมีวิธีการบันทึกดังนี้

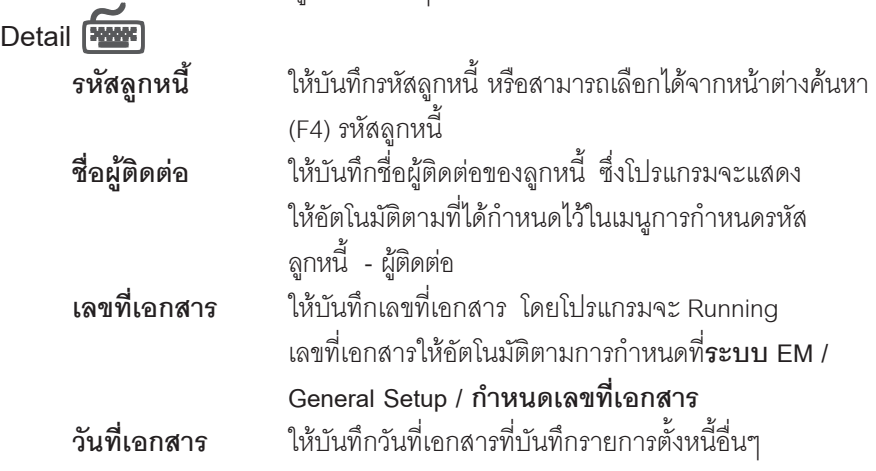

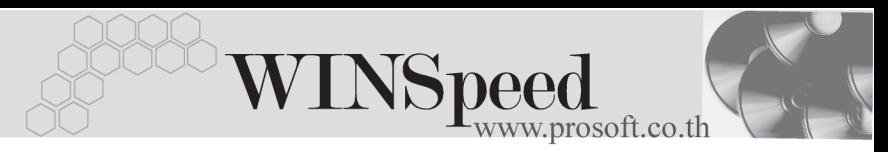

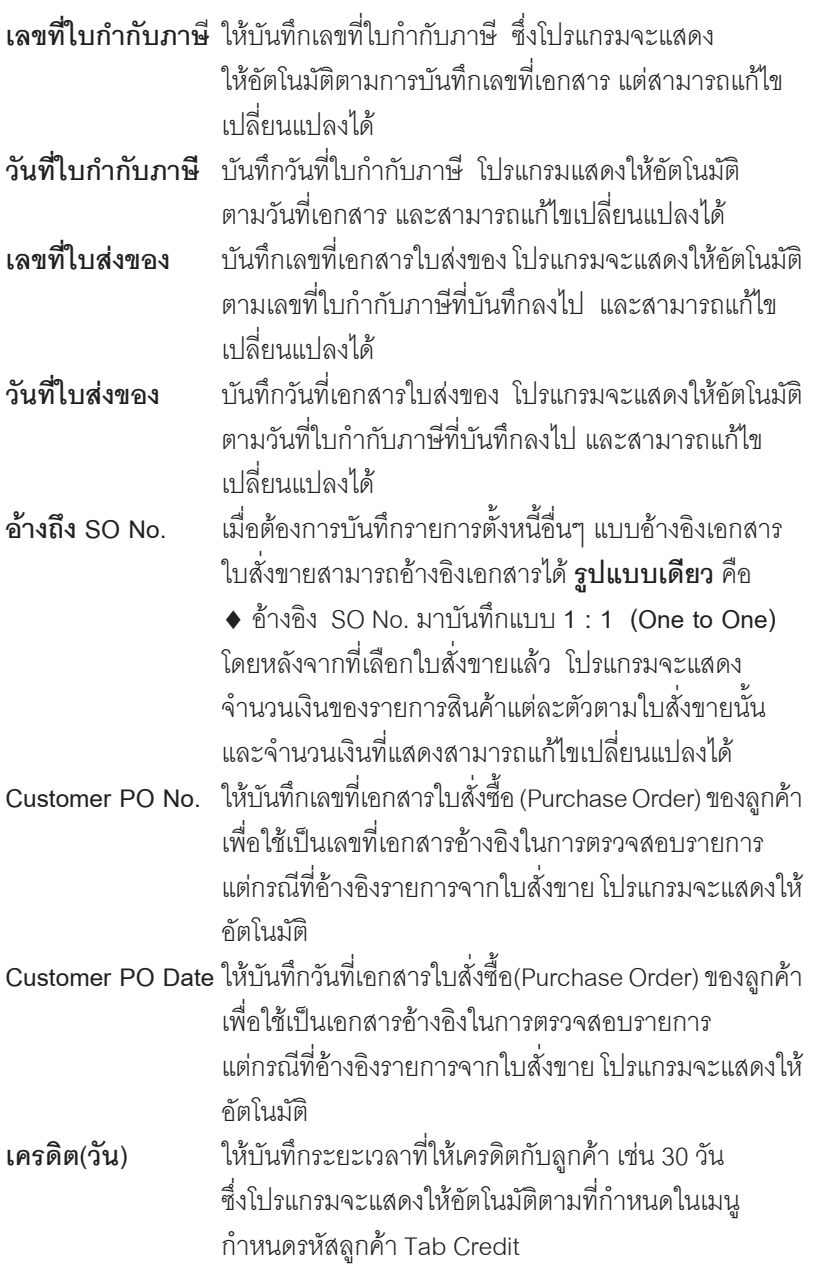

п

บริษัท โปรซอฟท์ คอมเทค จำกัด

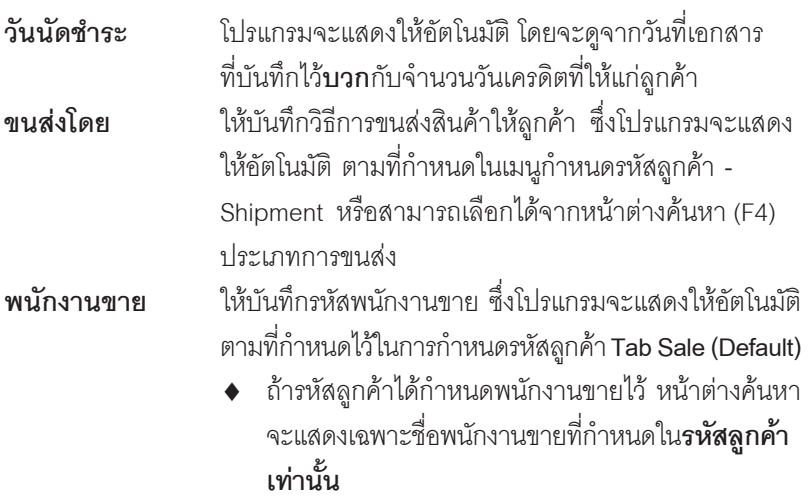

- $\blacklozenge$  ถ้ารหัสลูกค้าไม่ได้กำหนดพนักงานขายไว้ หน้าต่าง คนหาจะแสดงช อื่ **พนักงานขายทั้งหมด**ที่กําหนดใน เมนกำหนดรหัสพนักงานขาย
- ♦ สาหร ํ บกรณ ั ทีมี่ การ ี **อางอ งรายการมาจาก ิ SO No.**ขอม ลู **จานวนเง ํ นิ จะสามารถ** ี่แก้ไขเปลี่ยนแปลงหรือเพิ่มเติมได้ ให้บันทึกข้อมูลเกี่ยวกับ**รหัสรายได้ คำอธิบาย**  $\overline{\mathbf{s}}$ ายการ และ JOB เพิ่มเติมเท่านั้น ส่วนข้อมูล<sup>อื่</sup>นๆ จะถูกนำมาแสดงให้อัตโนมัติ และสามารถแก้ไข เปลี่ยนแปลงรายการได้
- ์ สำหรับกรณีที**่ไม่อ้างอิงรายการมาจาก** SO No. ต้องการที่จะบันทึกข้อมูลใหม่เอง สามารถทำได้ดังนี้

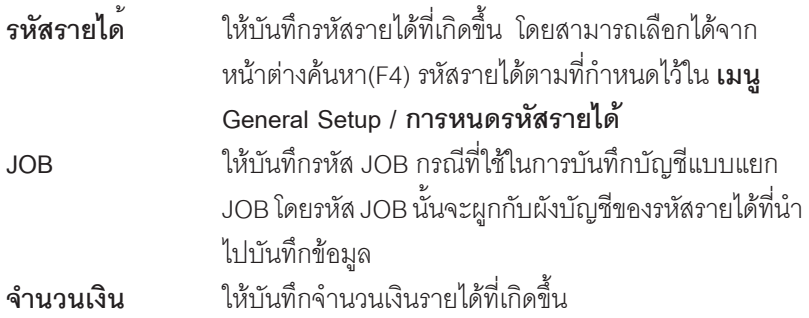

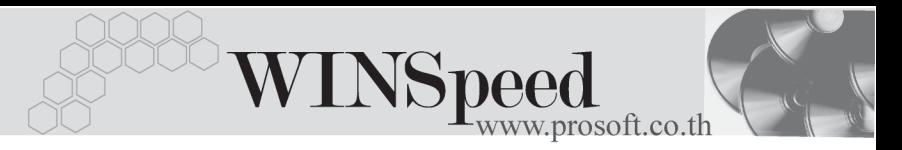

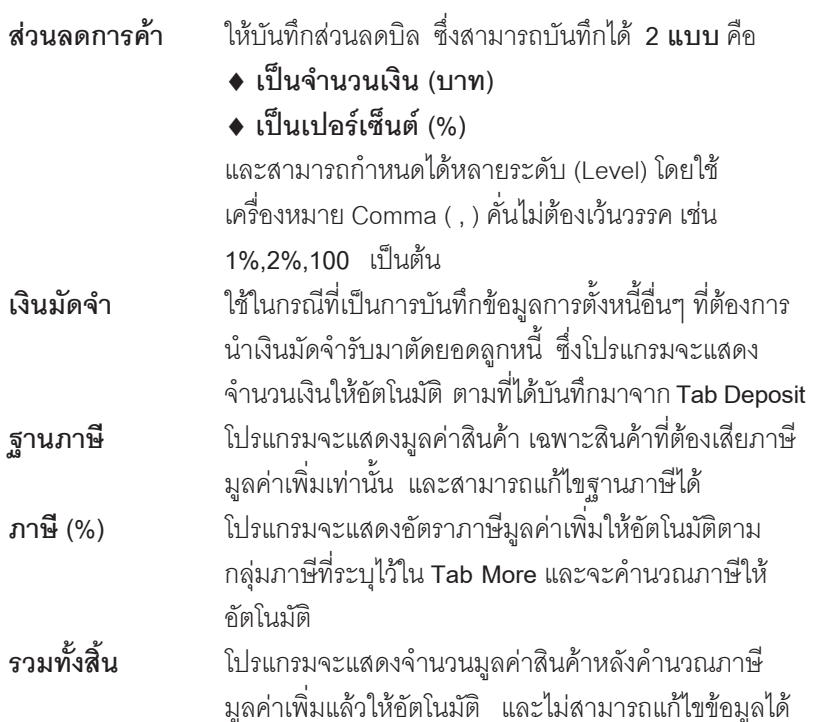

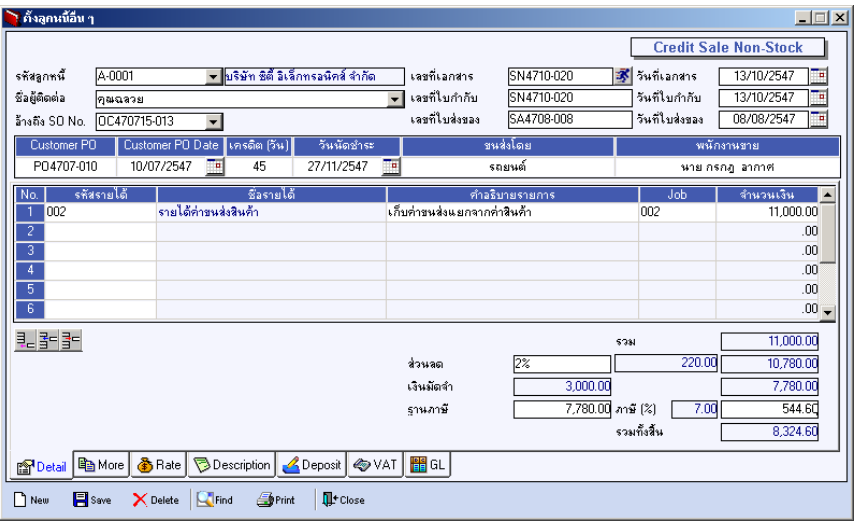

# ⇪**ตวอย ั างการบ นทั กตึ งลั้ กหน ู อี้ นๆื่ Tab Detail**

บริษัท โปรซอฟท์ คอมเทค จำกัด PROSOFT

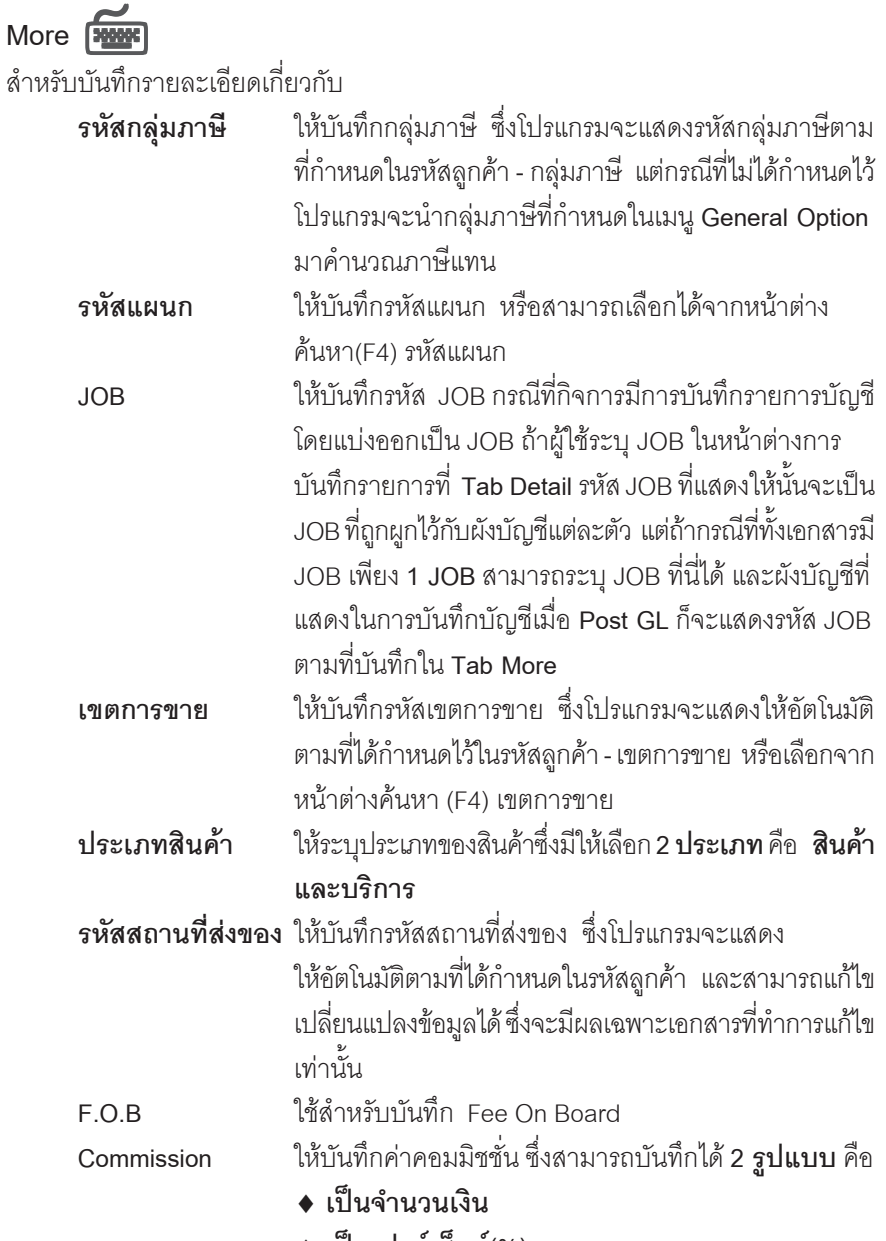

♦ **เปนเปอร เซ นต็ (%)**

----

т

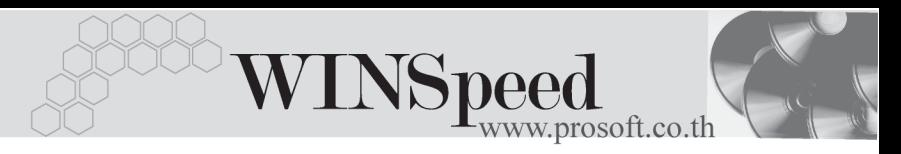

ึ กรณีที่บันทึกเป็นเปคร์เซ็นต์ โปรแกรมจะคำนวณค่า คอมมชชิ นจาก ั่ **"ยอดจานวนเง ํ นหล ิ งหั กสั วนลดท ายบ ลิ แตก อนค านวณภาษ ํ "ี**

 $\,$ รหัสลูกหนี้ ใช้ในกรณีที่ต้องการให้มีลูกหนี้ออกแทน ซึ่งโปรแกรมจะ แสดงรหสลั กหน ู ที้ ตี่ องไปท าการ ํ **วางบลและเก ิ บเง ็ นใิ** ห  $\,$ ถ้าในการกำหนดรหัสลูกค้าได้กำหนด**ลูกหนี้ออกแทน**ไว้ โปรแกรมจะแสดงชื่อลูกหนี้ที่จะตองไปวางบิลและเก็บเงิน ้ตามที่กำหนด แต่ถ้าไม่ได้กำหนดไว้ โปรแกรมก็จะแสดงชื่อ ลกคู าปกต ิ**กรณของล ี กหน ู ออกแทน ี้** เชน การขายสนคิ าให สาขาแต่ไปวางบิลและเก็บเงินที่สำนักงานใหญ่ เป็นต้น

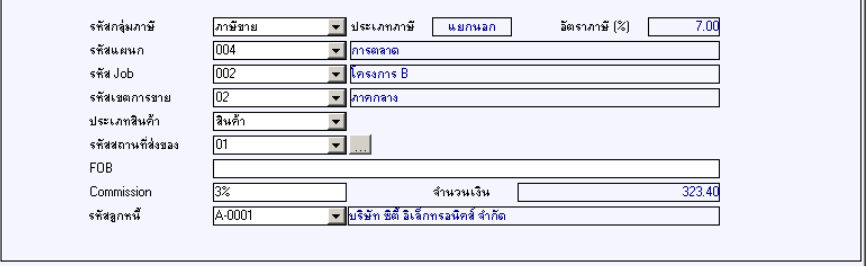

### ⇪**ตวอย ั างการบ นทั กตึ งลั้ กหน ู อี้ นๆื่ Tab More**

Rate **Russell** 

ใชสําหรับบันทึกรายละเอียดเกี่ยวกับอัตราแลกเปลี่ยนเงินตราตางประเทศ (Multi Currency) ดังนี้

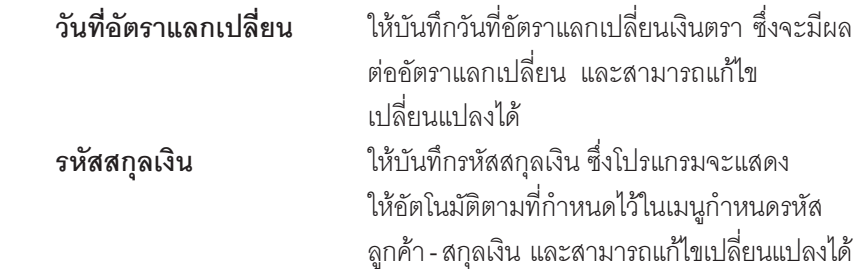

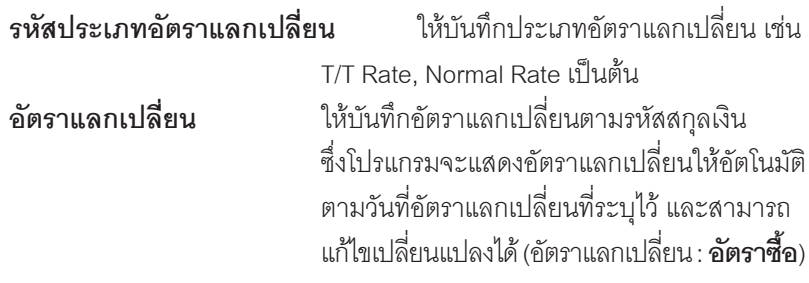

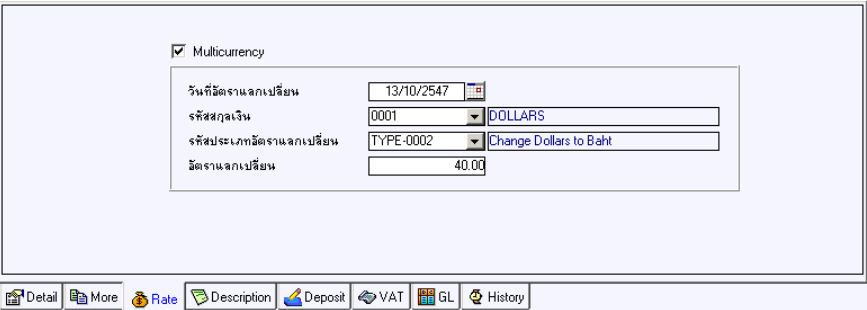

## ⇪**ตวอย ั างการบ นทั กตึ งลั้ กหน ู อี้ นๆื่ Tab Rate**

# Description **Property**

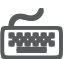

ู้ สำหรับบันทึกรายละเคียดคำอธิบายรายการประกอบเอกสาร กรณีที่อ้างอิงใบสั่งขาย (Sale Order) โปรแกรมจะแสดงคำอธิบายเหมือนกับเอกสารที่อ้างอิงให้อัตโนมัติ และสามารถ แกไขเปลี่ยนแปลงใหมได

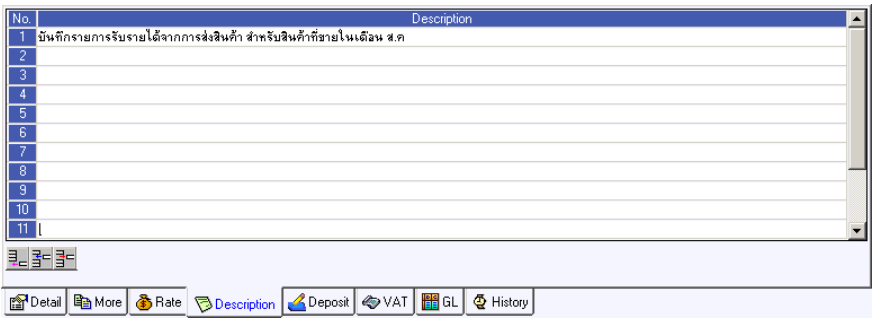

#### ⇪**ตวอย ั างการบ นทั กตึ งลั้ กหน ู อี้ นๆื่ Tab Description**

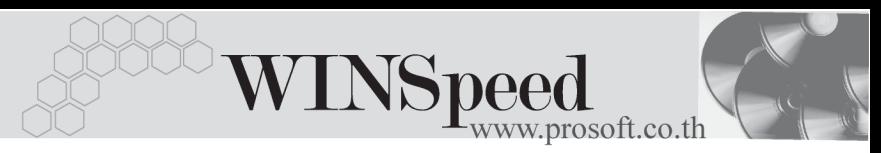

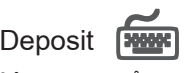

ใช้สำหรับบันทึกรายละเอียดการนำเงินมัดจำรับมาหักจากยอดการตั้งหนี้อื่นๆ ซึ่งทำได้ดังนี้

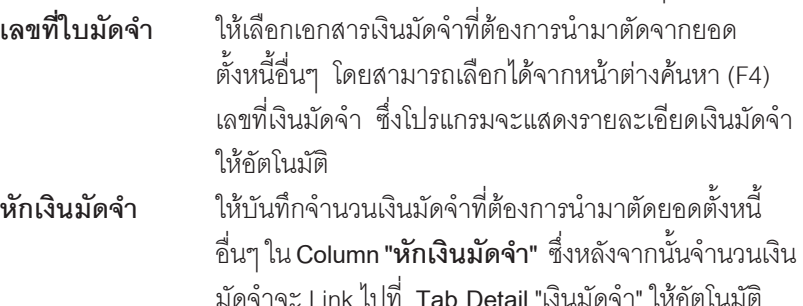

่ เพื่อนำไปตัดยอดตั้งหนี้อื่นๆ (กรณีที่เป็นการรับชำระหนี้ ค่าสินค้าบริการจะตัดจากยอดก่อนนำไปคิดภาษี)

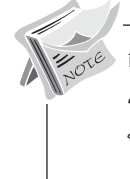

การแสดงรายการเงนมิ ดจั าํ สาหร ํ บการ ั **บนทั กการต ึ งหน ั้ อี้ นๆด ื่ วยการอ างอ งิ รายการใบสั่งขาย** ถ้ารายการใบสั่งขายนั้นได้นำไปค้างคิงบันทึกรับเงินมัดจำ โปรแกรมจะแสดงรายการเงินมัดจำให้คัตโนมัติตามใบสั่งขายที่เลือกมาบันทึก ึ รายการ โดยที่ผู้ใช้ไม่ต้องไปทำการค้นหาเงินมัดจำเพื่อจะนำมาตัดเอกสารตั้งหนี้ อนๆื่ ใหม

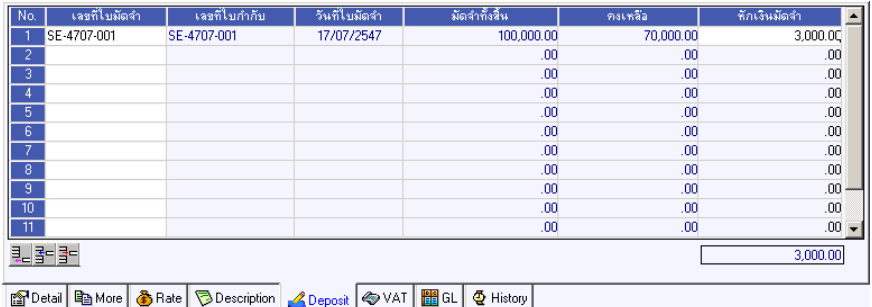

⇪**ตวอย ั างการบ นทั กตึ งหน ั้ อี้ นๆื่ Tab Deposit**

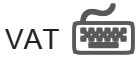

เป็นการบันทึกรายละเคียดภาษีขาย ซึ่งมีวิธีการบันทึกดังนี้

- 1. หลังจากที่ได้บับทึกรายการที่ Tab Detail แล้วโปรแกรมจะแสดงรายละเอียดของ ภาษใหี ท นทั ีไดแก **เลขทใบก ี่ ากํ บภาษ ั ีวนทั ใบก ี่ ากํ บภาษ ั ีฐานภาษ ีอตราภาษ ั ี จานวนเง ํ นภาษ ิ** ีและสามารถแกไขข อม ลดู งกล ั าวได
- 2. **คาอธ ํ บายภาษ ิ** จะมาจากการก ี าหนดไว ํ ท ี่**ระบบ EM / Tax Setup / ์กำหนดคำอธิบายภาษี** ซึ่งโปรแกรมจะแสดงให้ตามรูปแบบที่กำหนดไว้
- ้<br>3. **Auto VAT คือ** การให้โปรแกรมคำบวกเภาษีให้คัตโบบัติ ตาบที่บับทึกไก้ใบ **Tab Detail**
	- **ถา Click เลอกื Auto Set VAT** รายการภาษที Tab VAT ี่ จะเปลยนตาม ี่ ข้อมูลใน Tab Detail ให้อัตโนมัติ ตามที่มีการบันทึก หรือแก้ไขข้อมูลภาษี
	- **ถ้าไม่ Click เลือก Auto Set VAT** รายการภาษีที่ Tab VAT จะไม่เปลี่ยน ี ตามข้อมูลใน Tab Detail ให้อัตโนมัติ เมื่อมีการแก้ไขข้อมูล ต้องทำการบันทึก รายละเคียดภาษีที่ Tab VAT เอง

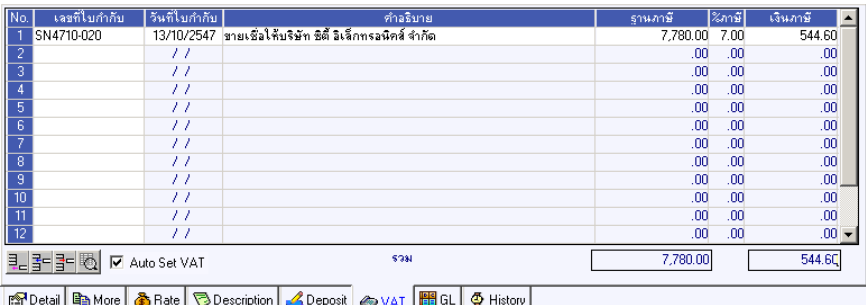

# ⇪**ตวอย ั างการบ นทั กตึ งหน ั้ อี้ นๆื่ Tab VAT**

4. กรณที ตี่ องการบ นทั กรายละเอ ึ ยดภาษ ี เพี มเต ิ่ มให ิ Click ท ี่ หรอกด ื F11 ซึ่งจะมีหน้าต่างรายละเอียดภาษีขึ้นมาให้บันทึกข้อมูลเพิ่มเติม ดังนี้

**5**

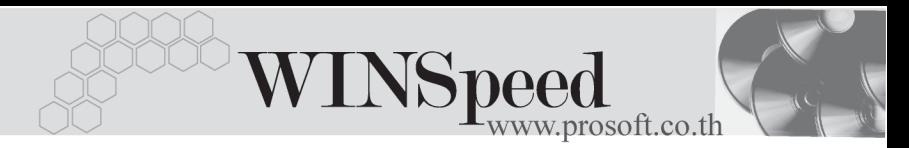

## **หนาต างรายละเอ ยดภาษ ี (F11) ี**

เปนการแสดงรายละเอ ยดของภาษ ี ีซงจะเหม ึ่ อนก ื บในส ั วนของหน าต างบ นทั กทึ ี่**Tab VAT** และสามารถแก้ไขหรือบันทึกข้อมลเพิ่มเติมในหน้าต่าง F11 ได้ด้วย แต่จะมีส่วนที่เพิ่มเติม ดังบี้

**มีผลต่องวด เ**ป็นการกำหนดว่ารายการภาษีที่เกิดขึ้นมีผลต่องวดบัญชี ไหน เพื่อนำไปแสดงในรายงานภาษีขายโดยโปรแกรม จะแสดงค่าให้คัตโบมัติ และสามารถแก้ไขเปลี่ยบแปลงได้

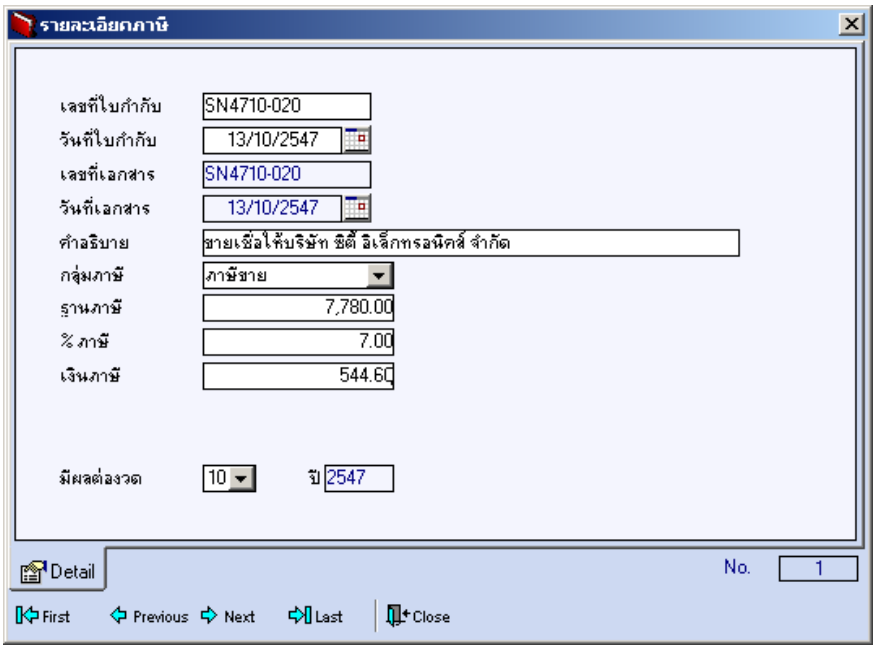

⇪**ตวอย ั างการบ นทั กรายละเอ ึ ยดภาษ ี ( F11 ) ี**

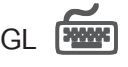

ใชในการบันทึกรายการบัญชีของการตั้งหนี้อื่นๆ เพื่อผานรายการ (Posting)ไปยังระบบ บัญชีแยกประเภท (General Ledger) ซึ่งการ Post GL นั้นสามารถทำได้ **2 แบบ** คือ

1. **Real Time Post คือ การ Post รายการไปยังระบบบัญชีแยก** ประเภททันที หลังจากที่มีการบันทึกข้อมูลการ ้ตั้งหนี้อื่นๆ แล้ว **2. Batch Post** คอืการพกรายการบ ั นทั กบึ ญช ั ไวี ท หนี่ าบ นทั กหล ึ กั ก่อนที่จะมีการ Post ไปยังระบบบัญชีแยกประเภท และเมื่อใดต้องการที่จะ Post รายการ จะต้องไปทำ การ Post ที่**ระบบ General Ledger / Post GL(Batch)**

## **ขั้นตอนการบันทึก**

การบันทึกบัญชีแบบ Real Time สามารถบันทึกได้ โดยมีวิธีการบันทึกดังนี้

- 1. Click เครื่องหมายถูกในช่อง Post GL 「 Ø Post GL 」 ซึ่งโปรแกรมจะ Default ให้คัตโนมัติถ้ามีการกำหนดเคกสารเชื่อม GL แบบ Auto Post
- 2. Click ที่  $\boxed{\mathbf{L}}$  เพื่อให้โปรแกรมแสดงรายละเอียดของการบันทึกบัญชีให้อัตโนมัติ ได้แก่ รหัสบักเชี่ ชื่อบักเชี่ แผนก เดบิต เครดิต JOB

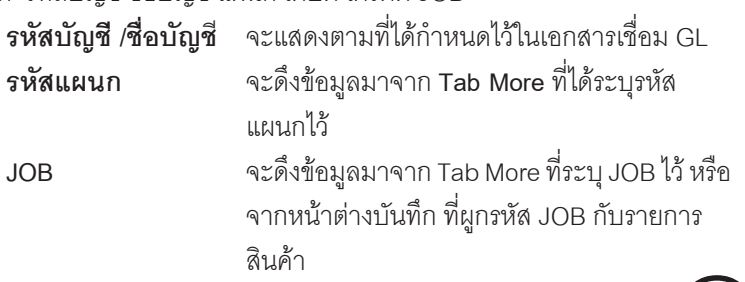

3. การเลือกรูปแบบการ Post GL ร<sup>ู</sup>ปแบบการ Post <mark>ตั้งหนี้ลูกหนี้ลิ่น ๆ</mark> (กรณีต้องการเลือกรปแบบ) โดยสามารถเลือกได้จากหน้าต่างค้นหา (F4) ตามการกำหนดรูปแบบการ Post GL ไว้ที่การกำหนดเอกสารเชื่อม GL

**5**

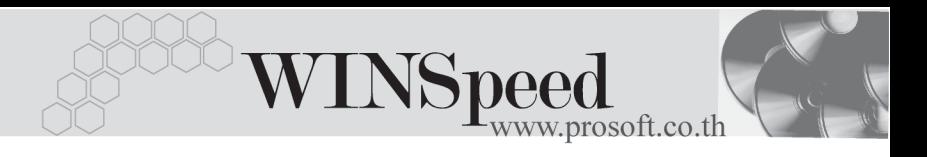

- 4. **รายละเอียดการ** Post GL **ไม**่ โปรแกรมจะแสดงรายละเอียดของการ Post GL เกี่ยวกับ
	- สมุดรายวันที่ใช้ในการบันทึกบัญชี
	- $\bullet$  เลขที่เอกสาร และวันที่เอกสาร ที่ใช้ในการบันทึกบัณชี
	- $\bullet$  เลขที่เอกสาร และวันที่เอกสารอ้างอิง (ถ้ามี)
	- $\bullet$  คำอธิบายรายการในการบันทึกบัญชี เพื่อ Posting รายการไประบบบัณชี แยกประเภท

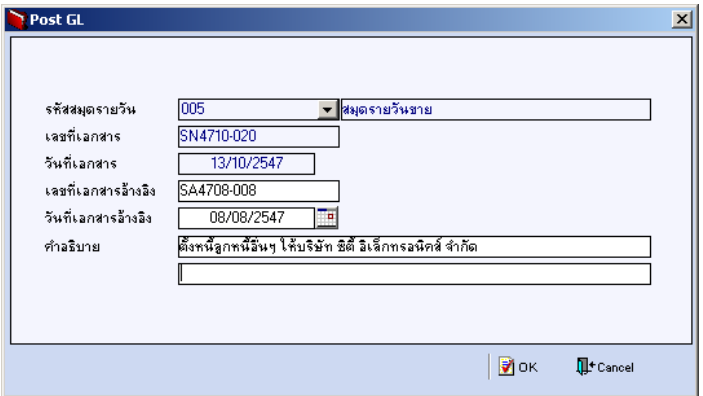

#### ⇪**ตวอย ั างแสดงรายละเอ ยดการ ี Post GL**

5. ผู้ใช้งานสามารถแก้ไขข้อมูลการบันทึกบัญชีใหม่ หรือแก้ไขคำอธิบายรายการ บญช ั ไดี ดวยการ Click ในชอง **แกไข GL**

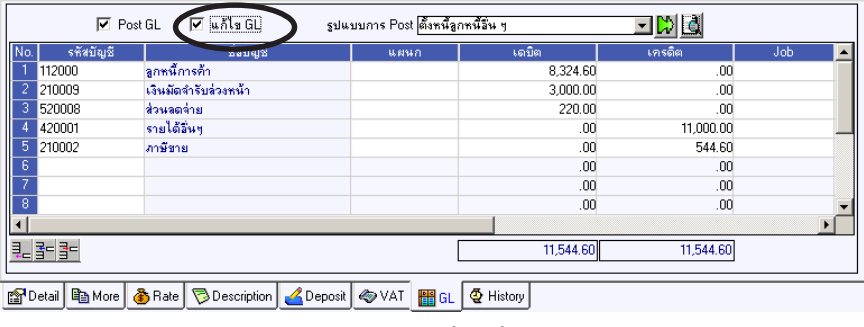

⇪**ตวอย ั างการบ นทั กตึ งหน ั้ อี้ นๆื่ Tab GL**

# **History**

้<br>เป็นการแสดงประวัติหรือทางเดินของเอกสารการตั้งหนี้อื่นๆ เพื่อตรวจสอบว่าเอกสารได้ ถูกอ้างอิงไปบันทึกรายการที่เมนูลดหนี้ / เพิ่มหนี้ เมนูใบวางบิล เมนู Pre - receipts และเมนู รับชำระแล้วหรือยัง **โดยให้ Click ที่** ลูกศรสีเขียว **[Wั**] โปรแกรมจะแสดงรายการที่อ้างอิง การตั้งหนี้อื่นๆไปบันทึกรายการให้ และสามารถ <mark>Drill Down</mark> เข้าไปดูข้อมูลดังกล่าวได้ ด้วยการ **Double Click** ที่รายการที่แสดงอยู่ โปรแกรมจะแสดงหน้าบันทึกของรายการนั้นๆ ให้คัดโนมัติ

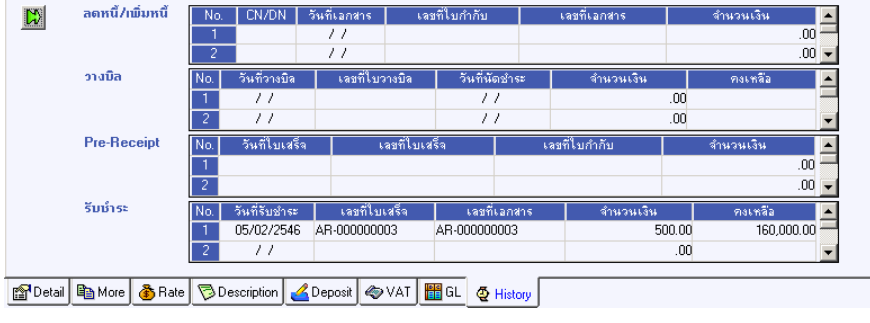

⇪**ตวอย ั างการบ นทั กตึ งหน ั้ อี้ นๆื่ Tab History**

**5**